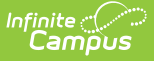

#### **Register Report (New Jersey)**

Last Modified on 03/27/2024 2:04 pm CDT

[Report](http://kb.infinitecampus.com/#report-logic) Logic | [Report](http://kb.infinitecampus.com/#report-editor-details) Editor Details | [Generate](http://kb.infinitecampus.com/#generate-the-report) the Report | Report [Examples](http://kb.infinitecampus.com/#report-examples) | [Enrollment](http://kb.infinitecampus.com/#enrollment-report-type) Report Type | ASSA [Report](http://kb.infinitecampus.com/#assa-report-type) Type | NCLB [Report](http://kb.infinitecampus.com/#nclb-report-type) Type | [Attendance](http://kb.infinitecampus.com/#attendance-report-type) Report Type | Attendance Summary Report Type

Tool Search: Register

This report is required by New Jersey Administrative Code (N.J.A.C.) 6A:32-8 that documents each school district's continuous cycle of enrolling students, recording daily attendance, reporting dropouts, and submitting year-end attendance to the DOE.

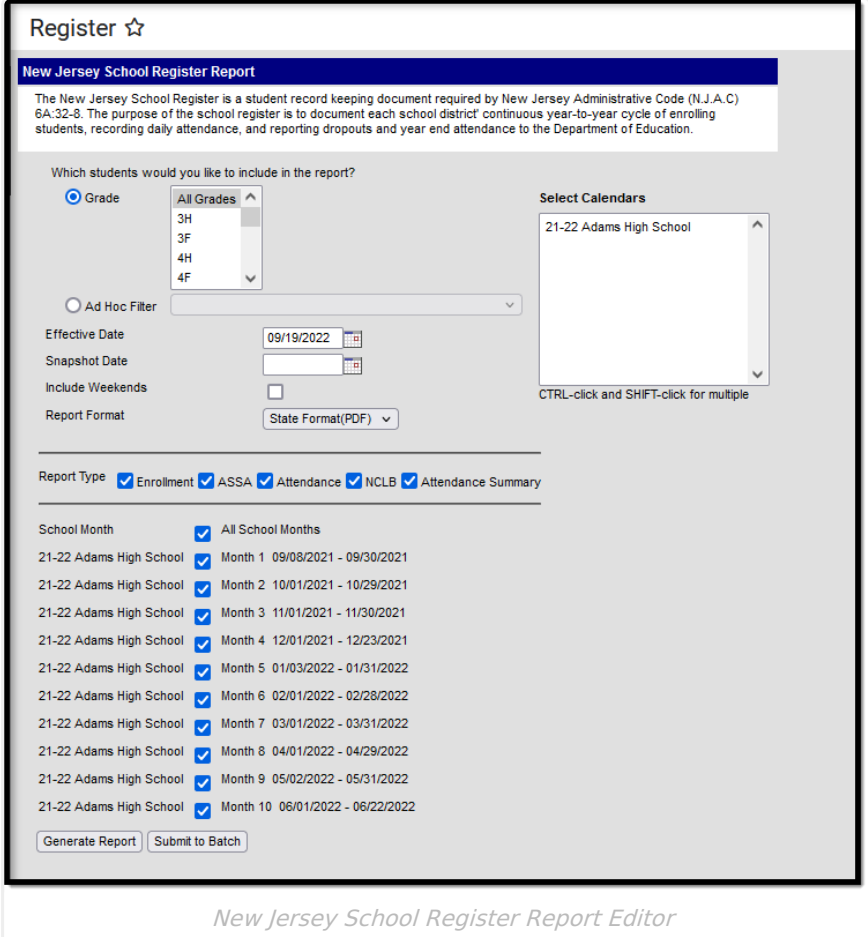

## **Report Logic**

The Register Report collects student enrollment data and attendance data by grade or by selfcontained special education programs, as well as six NCLB subgroups (race, gender, low income, migrant status, LEP and IEP).

A student will be reported if the following are true:

The student has an enrollment record within the same calendar as the calendar selected on

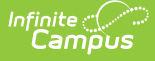

the report editor.

- The enrollment service type MUST be Primary.
- The student's State Reporting Enrollment Editor is populated with data.
- The student has attendance information between the enrollment start date and end date (or the enrollment end date is null) for that calendar.
- Student attendance information is not entered in a non-instructional period.
- The School Month is one of those selected, and the attendance date is between that school month's start and end date.
- Click here to expand...

## **Report Editor Details**

The following information explains the Report Editor elements.

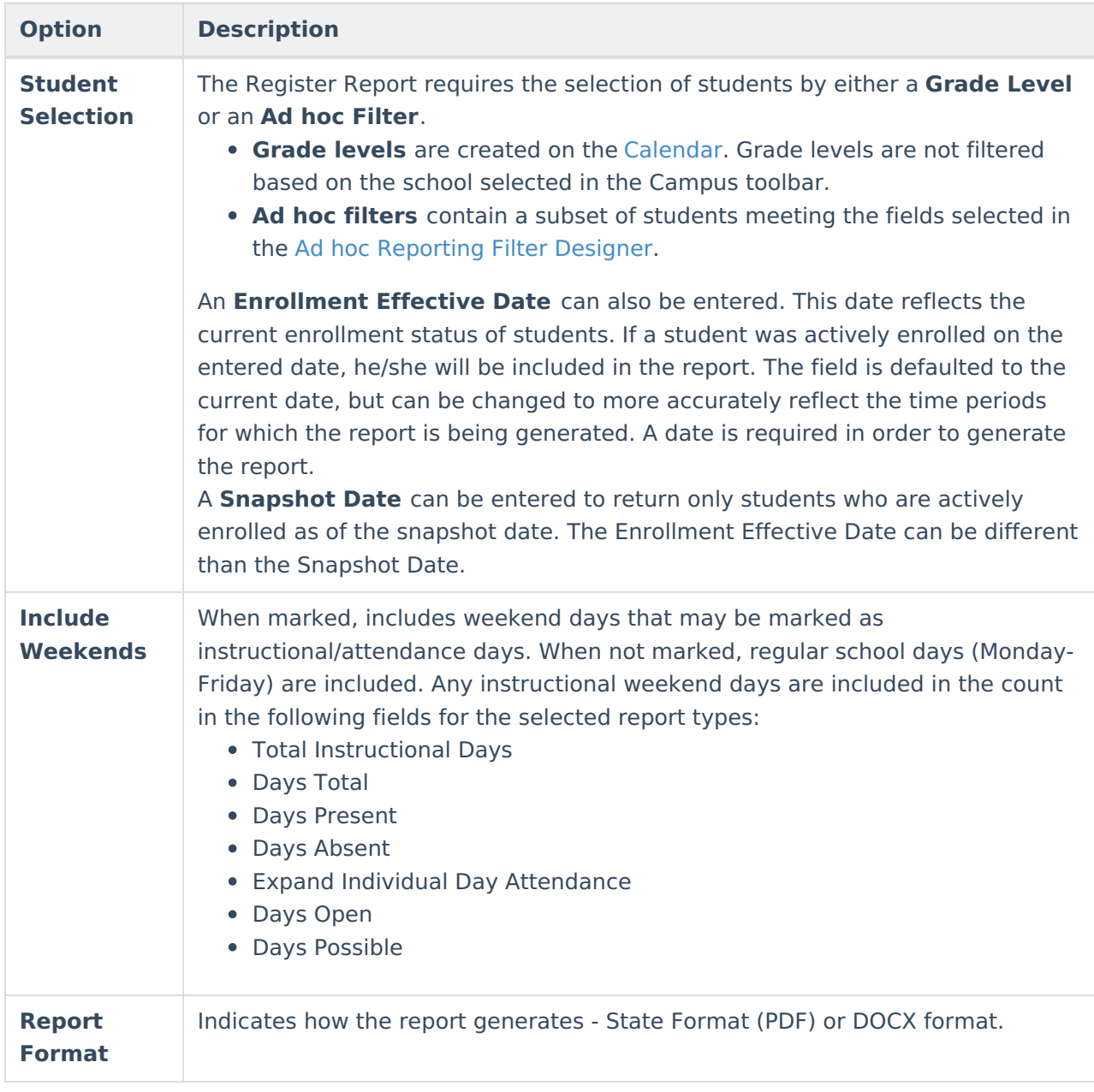

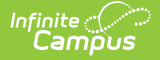

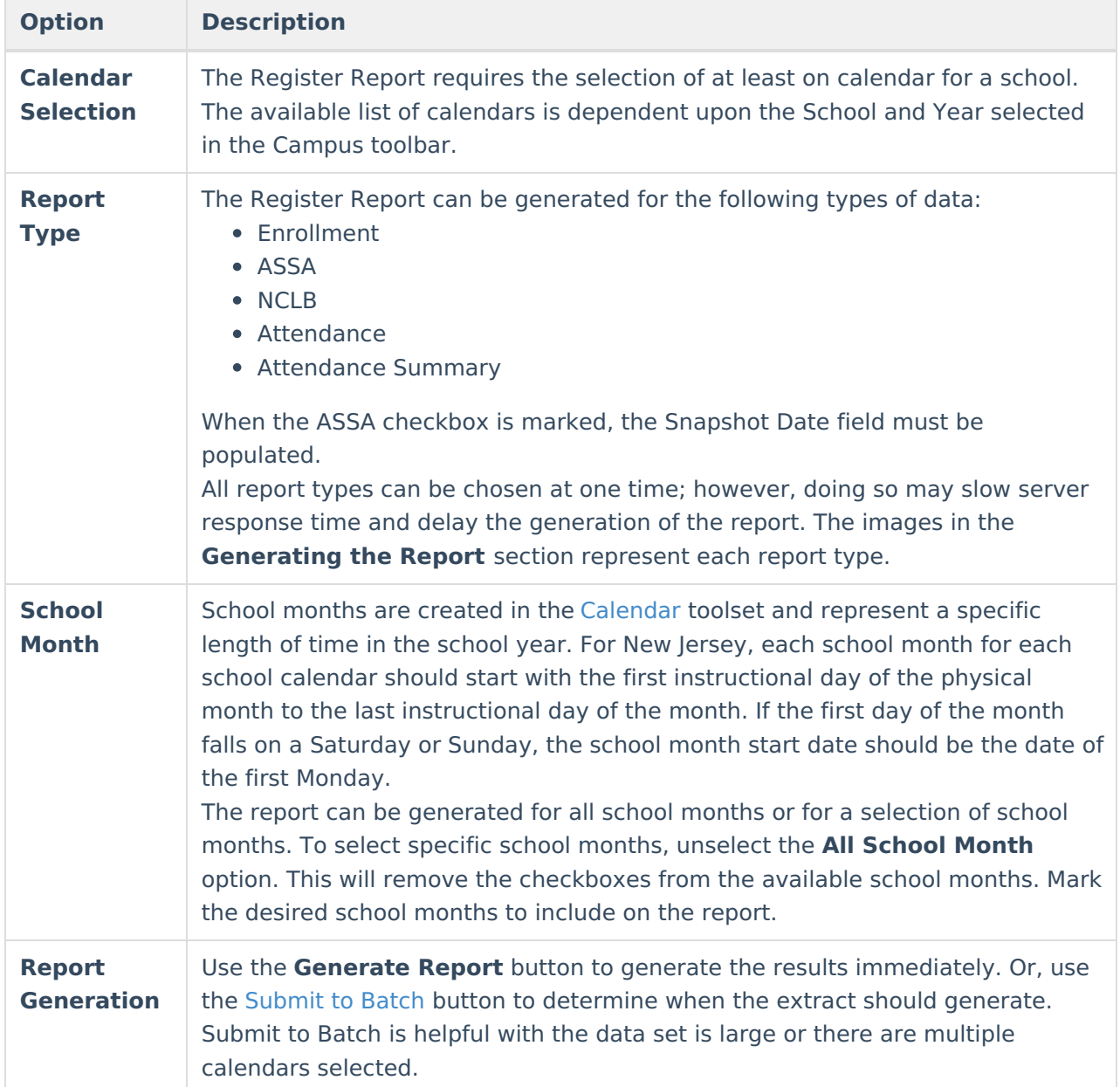

#### **Generate the Report**

- 1. Select the students to include on the report by choosing a **Grade level** or an **Ad hoc Filter**.
- 2. Enter an **Enrollment Effective Date** in mmddyy format, or use the **Calendar** icon to select a date.
- 3. Enter a **Snapshot Date** in mmddyy format, or use the **Calendar** icon to select a date. When entered, this date prints in the Report Header next to the Total Students reported.
- 4. If desired, mark the **Include Weekends** checkbox.
- 5. Select the desired **Report Format**.
- 6. Select the **Calendar(s)** to include on the report.
- 7. Select the **Report Type(s)** to include on the report.
- 8. Select the appropriate **School Months** to include on the report.
- 9. Click the **Generate Report** button or the **Submit to Batch** button. The report displays in a new window in the selected format.

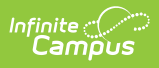

### **Report Examples**

An example report of each type is provided below.

▶ Click here to expand...

### **Enrollment Report Type**

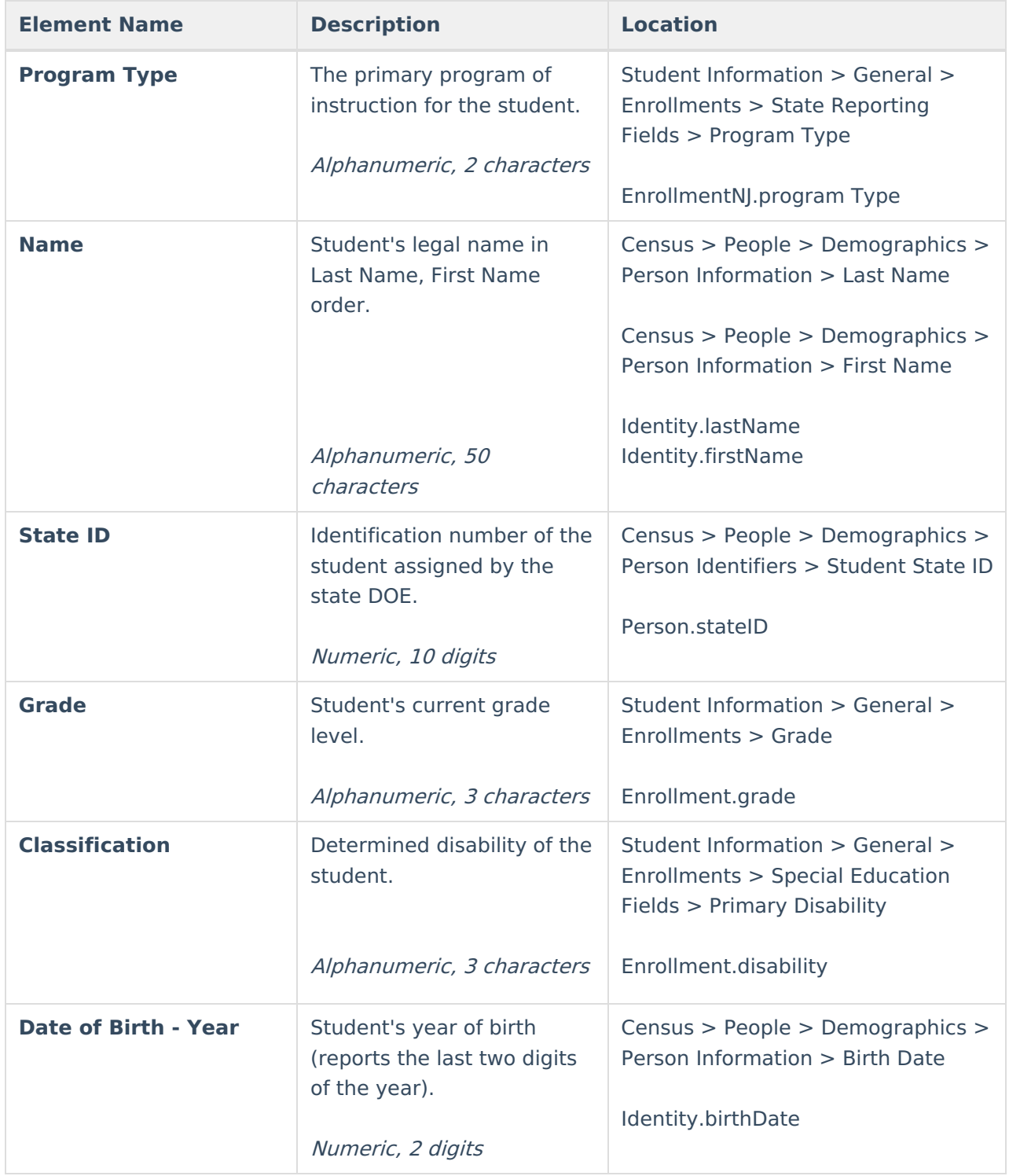

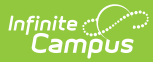

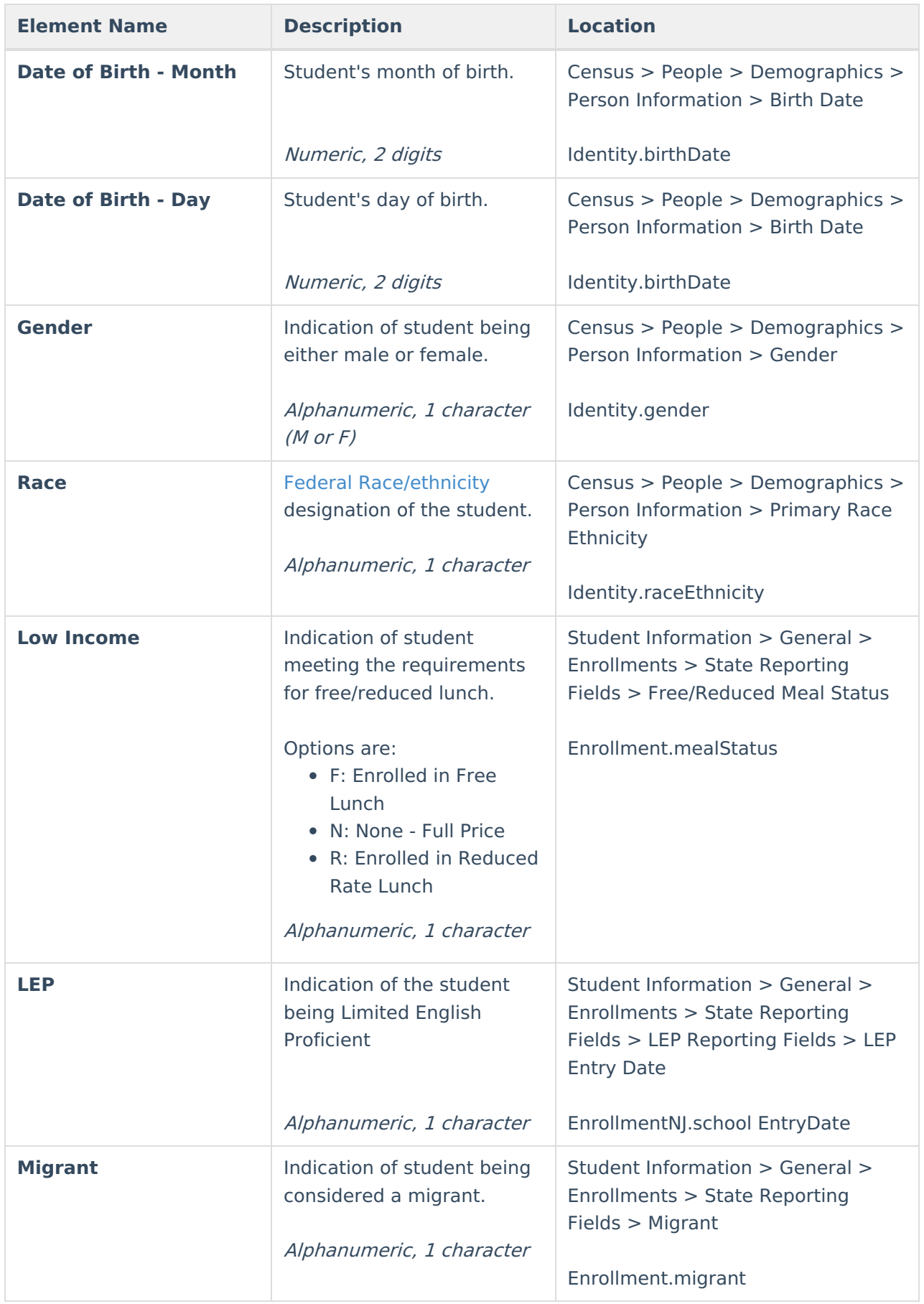

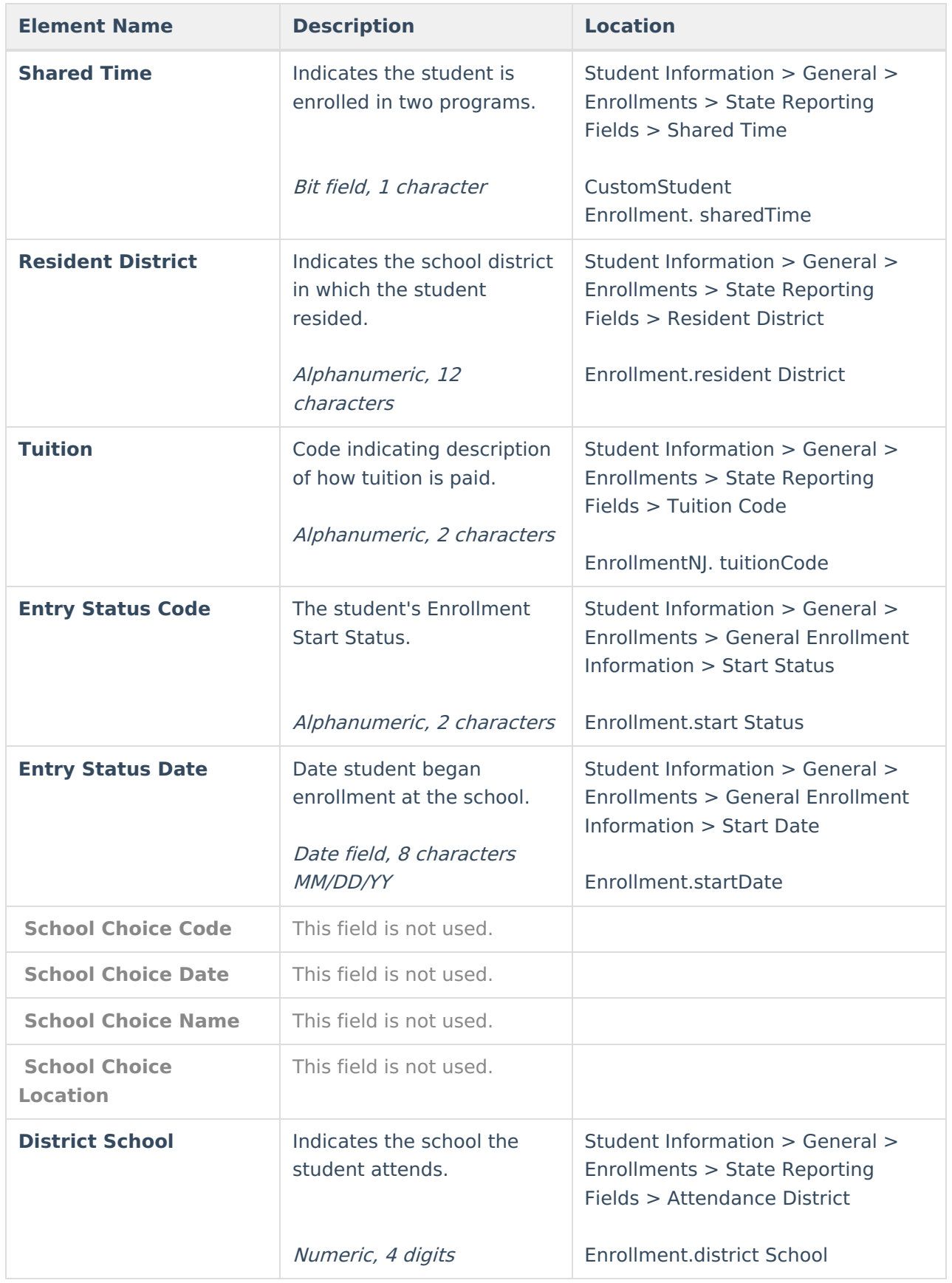

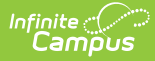

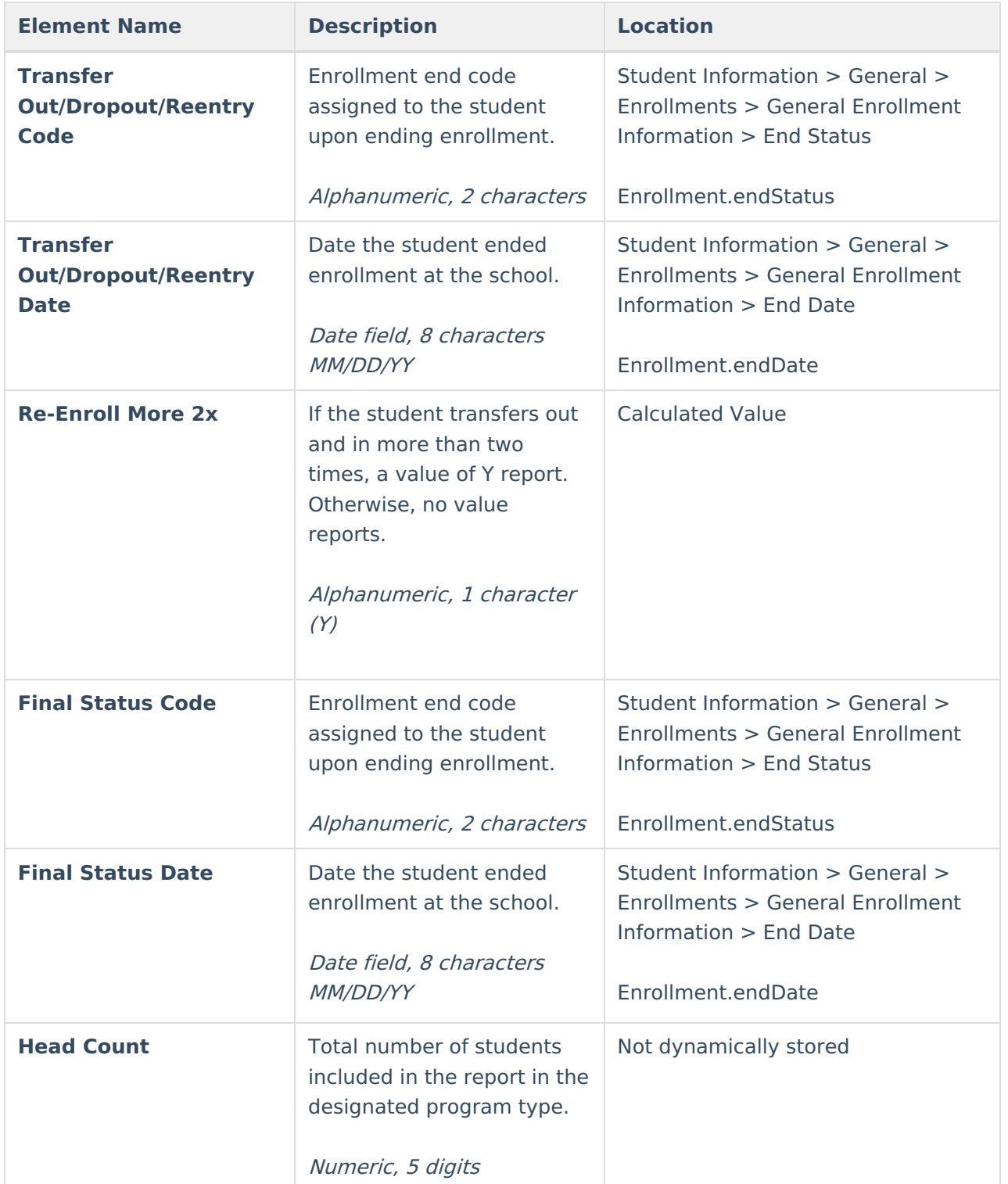

# **ASSA Report Type**

The ASSA Report Type requires the entry of the Snapshot Date on the Report Editor. Summary totals are based on the state grade level of the students. Each row corresponds to a specific state grade level.

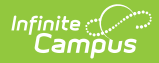

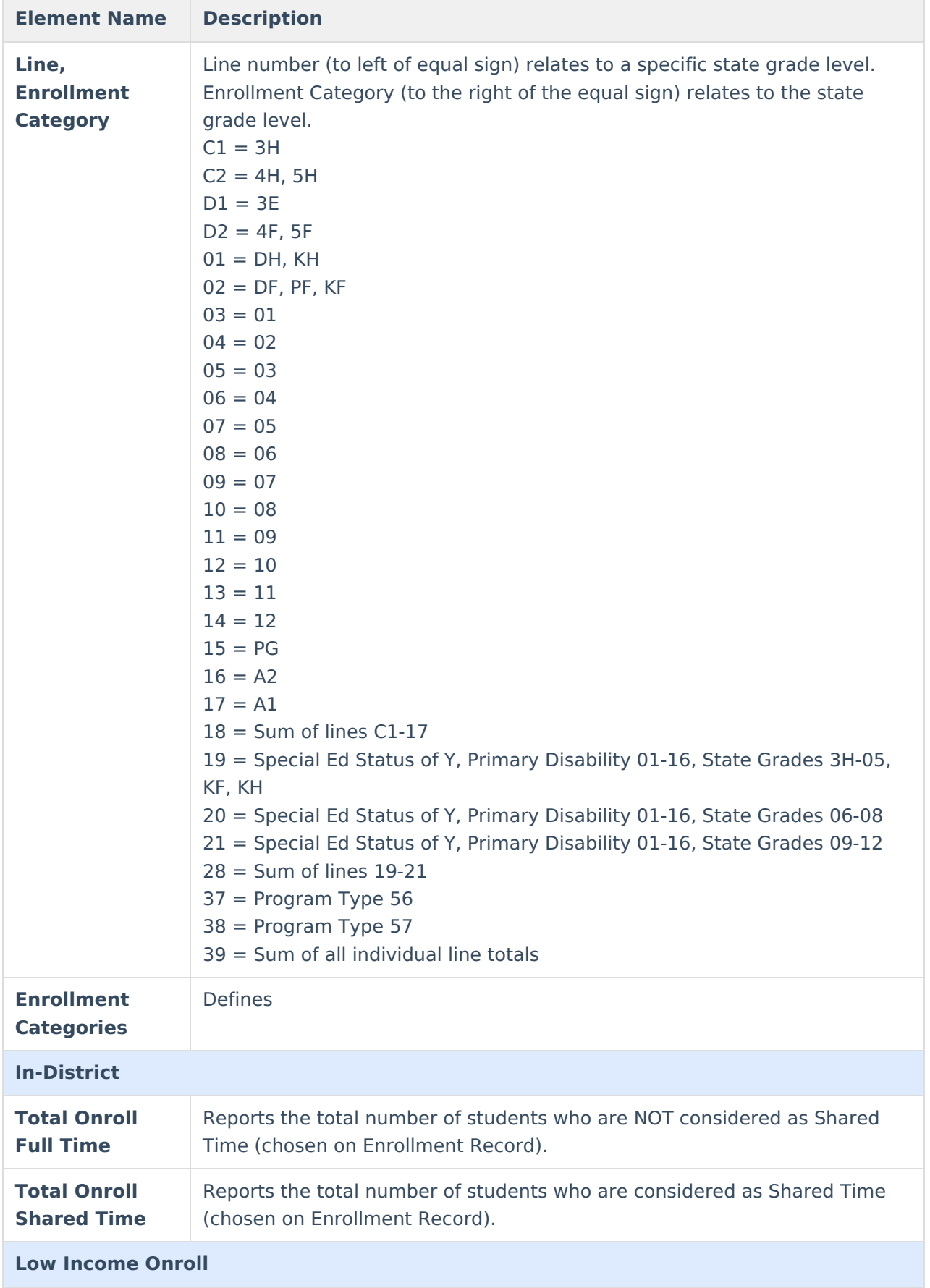

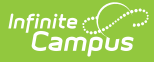

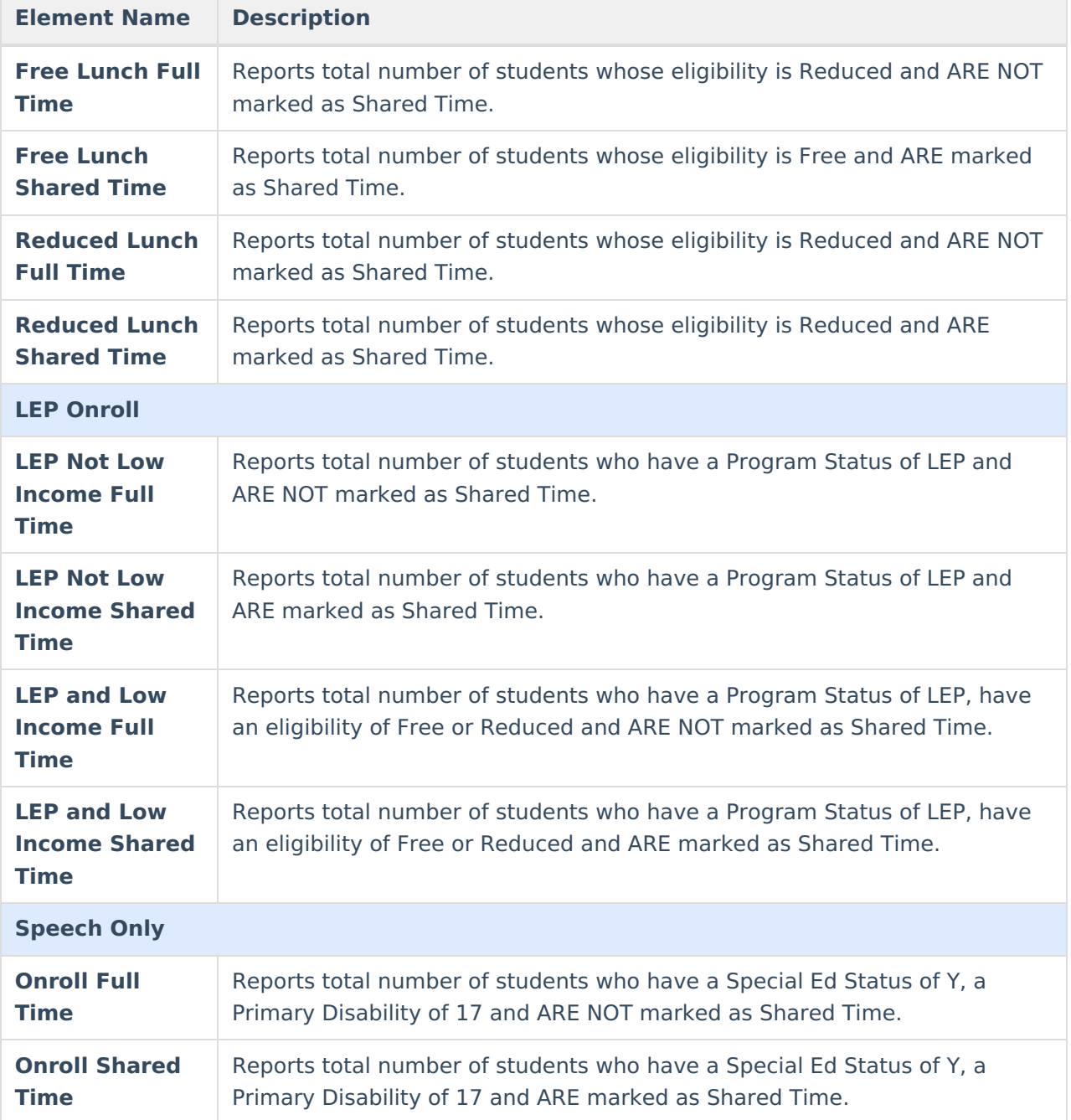

# **NCLB Report Type**

This section of the Register Report provides total calculations of students by subgroup based on Days Possible, Days Present and Head Count.

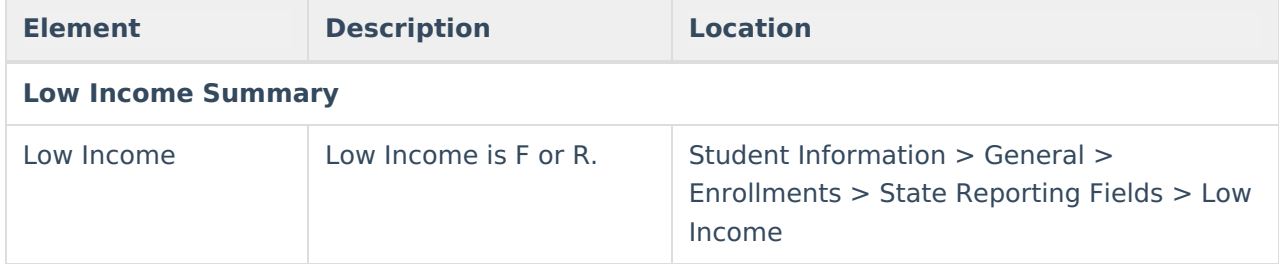

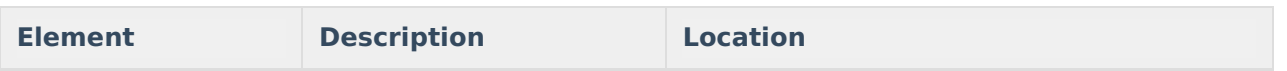

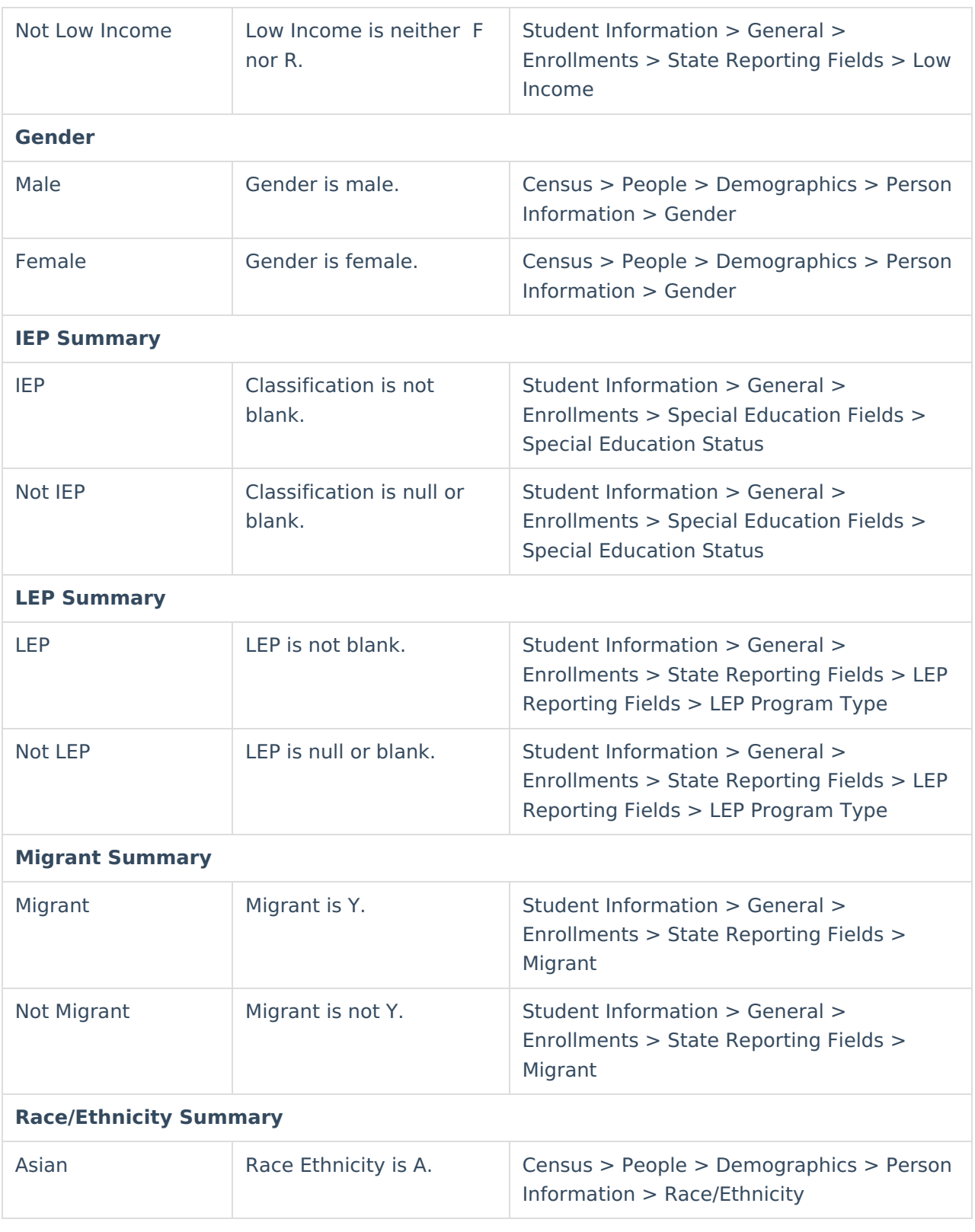

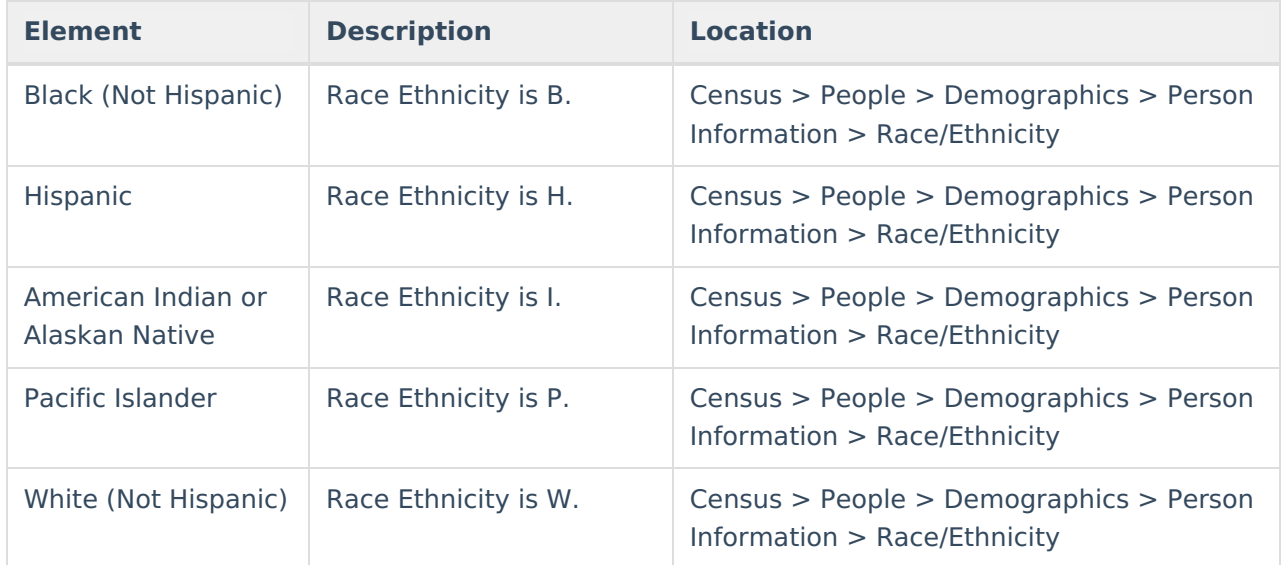

## **Attendance Report Type**

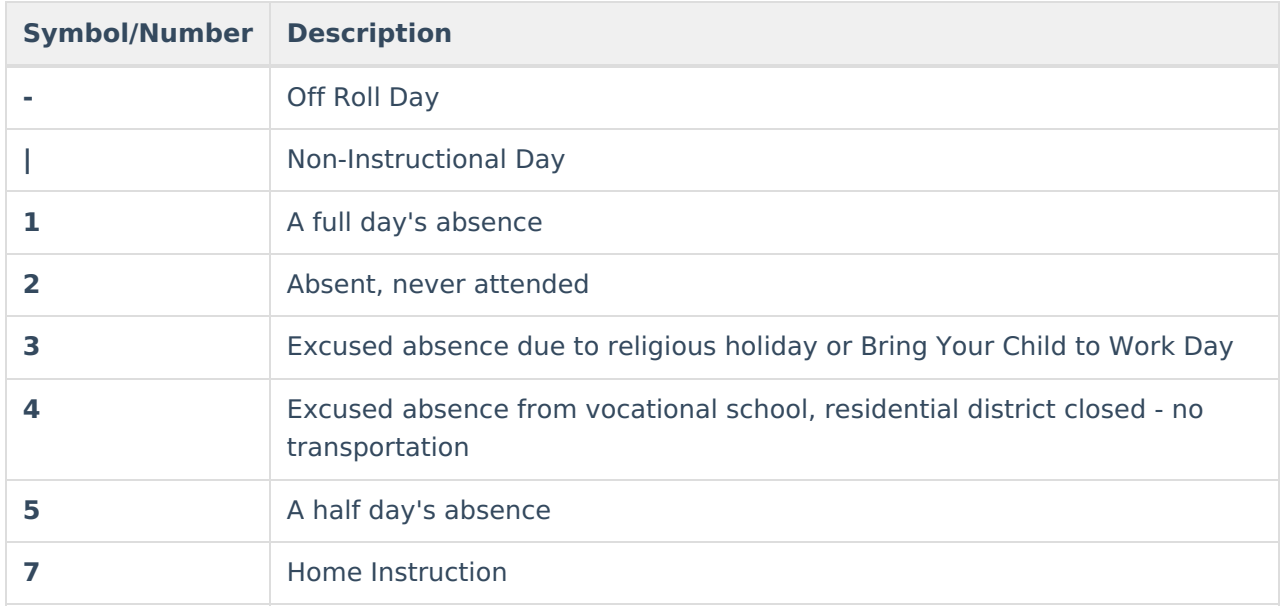

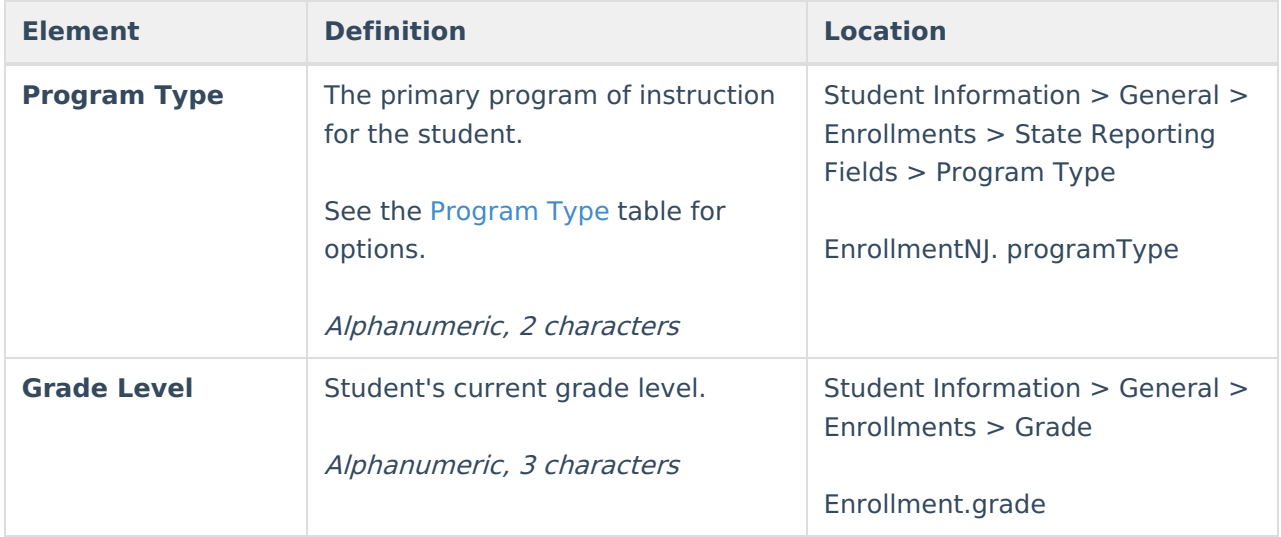

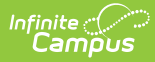

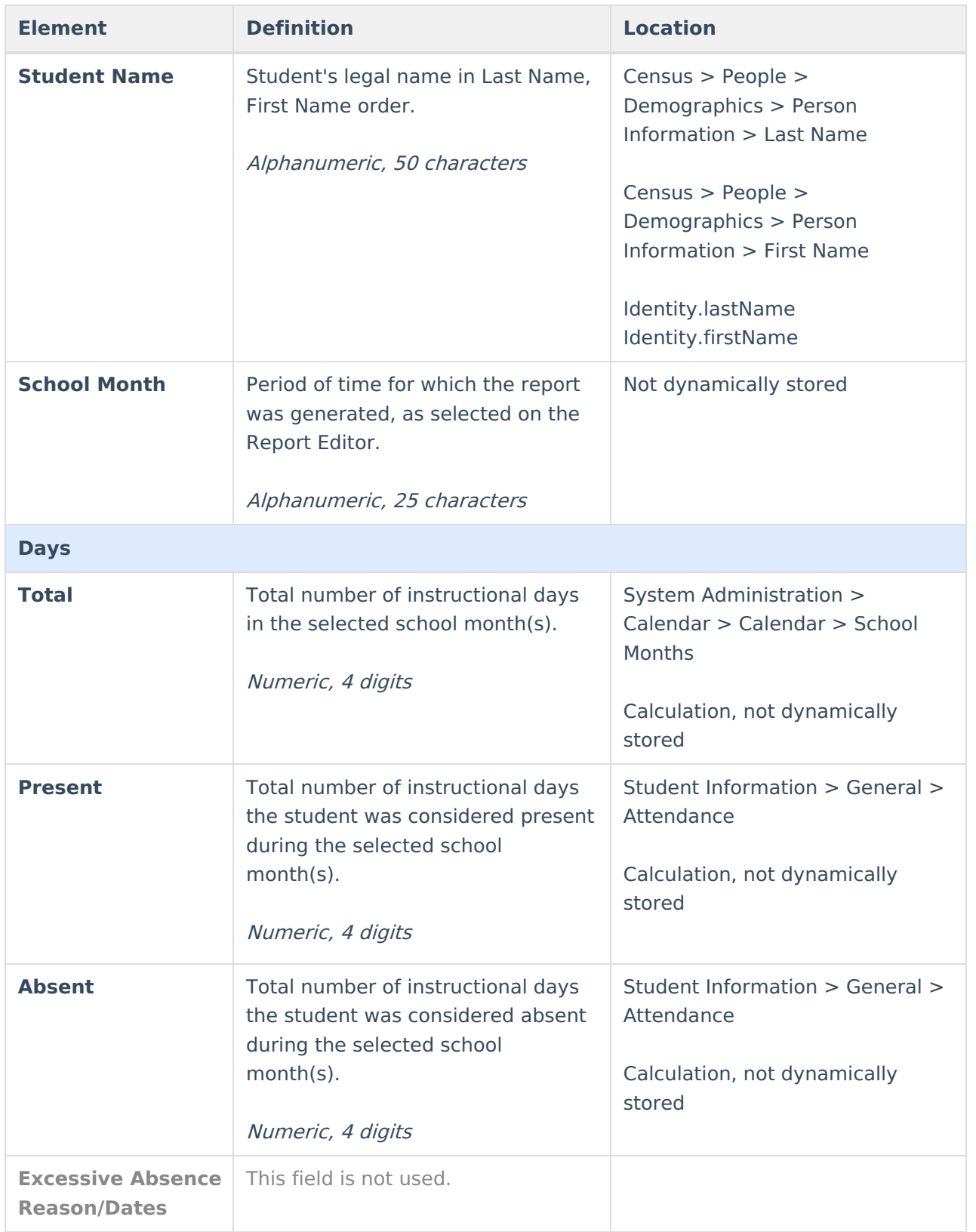

# **Attendance Summary Report Type**

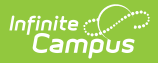

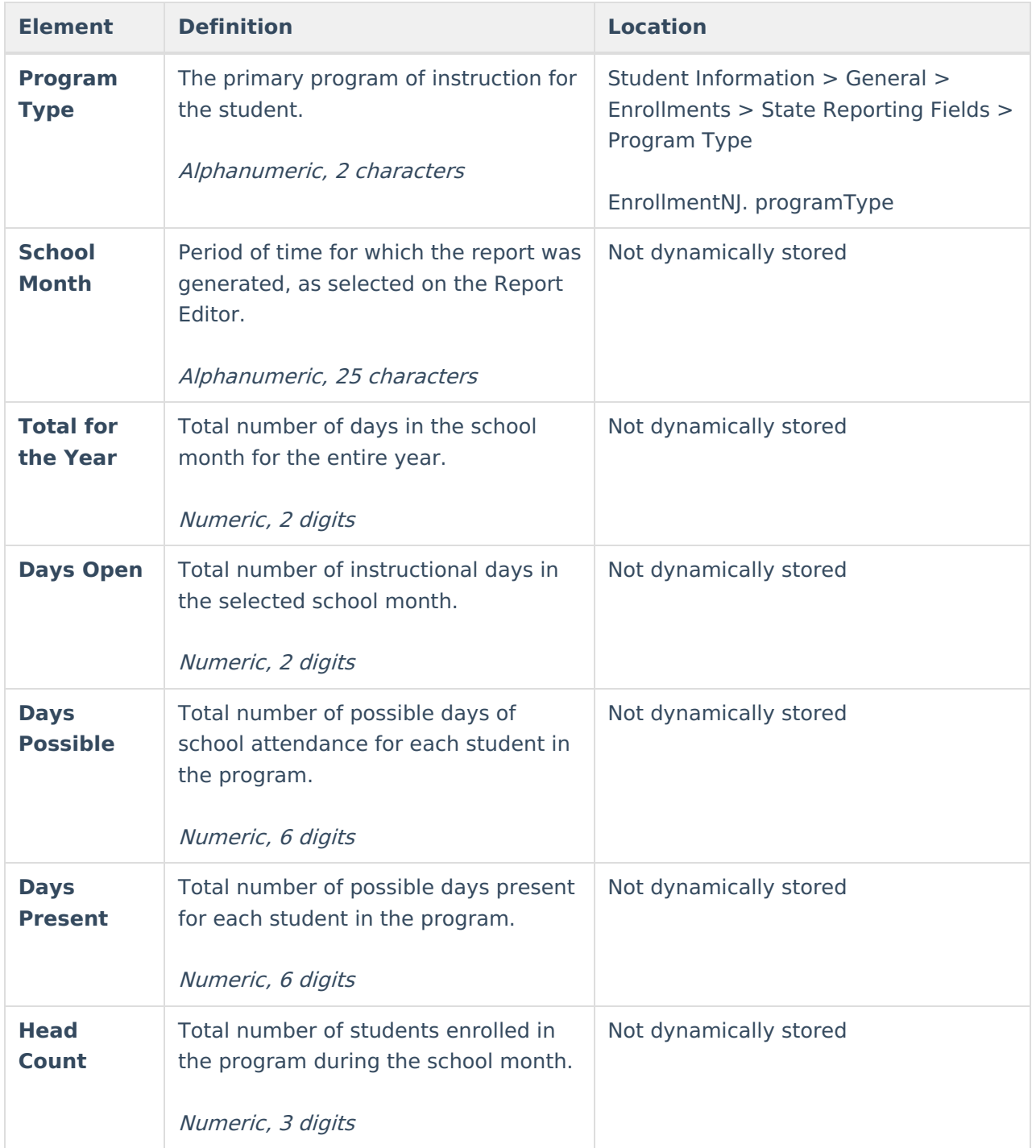